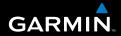

# **Owner's Manual**

# **Colorado<sup>™</sup> Series**

all-terrain GPS navigator

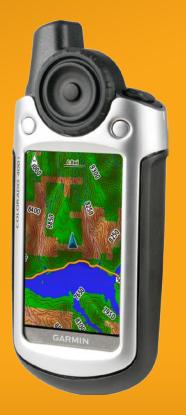

© 2007 Garmin Ltd. or its subsidiaries

Garmin International, Inc. 1200 East 151st Street, Olathe, Kansas 66062, USA Tel. (913) 397.8200 or (800) 800.1020 Fax (913) 397.8282 Garmin (Europe) Ltd. Liberty House Hounsdown Business Park, Southampton, Hampshire, SO40 9RB UK Tel. +44 (0) 870.8501241 (outside the UK) 0808 2380000 (within the UK) Fax +44 (0) 870.8501251 Garmin Corporation No. 68, Jangshu 2nd Road, Shijr, Taipei County, Taiwan Tel. 886/2.2642.9199 Fax 886/2.2642.9099

All rights reserved. Except as expressly provided herein, no part of this manual may be reproduced, copied, transmitted, disseminated, downloaded or stored in any storage medium, for any purpose without the express prior written consent of Garmin. Garmin hereby grants permission to download a single copy of this manual onto a hard drive or other electronic storage medium to be viewed and to print one copy of this manual or of any revision hereto, provided that such electronic or printed copy of this manual must contain the complete text of this copyright notice and provided further that any unauthorized commercial distribution of this manual or any revision hereto is strictly prohibited.

Information in this document is subject to change without notice. Garmin reserves the right to change or improve its products and to make changes in the content without obligation to notify any person or organization of such changes or improvements. Visit the Garmin Web site (www.garmin.com) for current updates and supplemental information concerning the use and operation of this and other Garmin products.

Garmin<sup>®</sup> is a trademark of Garmin Ltd. or its subsidiaries, registered in the USA and other countries. Colorado<sup>™</sup>, myGarmin<sup>™</sup>, Rock 'n Roller<sup>™</sup>, Dynastream<sup>™</sup>, ANT<sup>™</sup>, and MapSource<sup>®</sup> are trademarks of Garmin Ltd. or its subsidiaries. These trademarks may not be used without the express permission of Garmin.

The Geocaching 4-box logo is a registered trademark of Groundspeak Inc., in the United States and other countries. Used with permission. The Wherigo logo is a trademark of Groundspeak in the United States and other countries. Used with Permission. Use of geocaching.com data is subject to the Geocaching.com Terms of Use Agreement located at http://www.geocaching.com/about/termsofuse.aspx. The Wherigo application is covered by patent 6,691,032 and US and foreign patents pending.

Other trademarks and trade names are those of their respective owners.

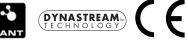

# INTRODUCTION

This manual includes information for the following products:

- Colorado 300
- Colorado 400i
- Colorado 400c
- Colorado 400t

# **Manual Conventions**

When you are instructed to select something, highlight the item using the **Rock 'n Roller**<sup>™</sup>, and press the **ENTER** key on the **Rock 'n Roller** to complete the selection.

The small arrows (>) used in the text indicate that you should select a series of items.

For example, if you see "select **Shortcuts** > **Others** > **Calculator**" press the **Shortcuts** soft key, and using the **Rock 'n Roller**, select **Others**, then select **Calculator**.

# **Product Registration**

Help us better support you by completing our online registration today! Connect to our Web site at http://my.garmin.com. Keep the original sales receipt, or a photocopy, in a safe place.

# **Contact Garmin**

Contact Garmin if you have any questions while using your Colorado. In the USA contact Garmin Product Support by phone: (913) 397-8200 or (800) 800-1020, Monday–Friday, 8 AM–5 PM Central Time; or go to www.garmin.com/support.

In Europe, contact Garmin (Europe) Ltd. at +44 (0) 870.8501241 (outside the UK) or 0808 2380000 (within the UK).

**WARNING**: See the *Important Safety and Product Information* guide in the product box for product warnings and other important information.

### **Colorado Series Features**

| Features                        | 300           | 400i               | 400c               | 400t          |
|---------------------------------|---------------|--------------------|--------------------|---------------|
| World Base<br>Map               | Yes<br>(DEM*) | Yes<br>(Satellite) | Yes<br>(Satellite) | Yes<br>(DEM*) |
| U.S. Inland<br>Lakes<br>Mapping | Optional      | Yes                | Optional           | Optional      |
| U.S.<br>Bluechart<br>Mapping    | Optional      | Optional           | Yes                | Optional      |
| U.S. TOPO<br>Mapping            | Optional      | Optional           | Optional           | Yes           |

### **Optional Accessories**

For a list of available accessories and maps for use with the Colorado, refer to the Garmin Web site: www.garmin.com.

#### \* Digital Elevation Model

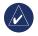

**NOTE:** Additional, optional maps are available for the Colorado.

### **Table of Contents**

| Introduction<br>Manual Conventions               |     |
|--------------------------------------------------|-----|
| Product Registration                             | i   |
| Contact Garmin                                   |     |
| Colorado Series Features<br>Optional Accessories |     |
| Getting Started                                  | . 1 |
| Colorado Overview                                | 1   |
| Installing the Batteries                         | 2   |
| Turning the Colorado On and Off                  | 2   |
| Using the Rock 'n Roller™                        | 3   |
| Operating the Colorado                           | 3   |
| System Status / Backlight Adjustment             |     |
| Scrolling                                        |     |
| Entering Text                                    |     |
| Basic Operation                                  | . 6 |
| Using Shortcuts                                  | 6   |
| Profiles                                         |     |
| Creating and Using Waypoints                     |     |
| Navigating to a Destination                      | . 8 |

| Applications     | 10 |
|------------------|----|
| Map Page         | 10 |
| Geocaching       |    |
| Compass Page     | 13 |
| Elevation Plot   | 14 |
| Trip Computer    | 15 |
| Wherigo™         | 15 |
| Tracks           | 16 |
| Others           | 17 |
| Share Wirelessly | 17 |
| Image Viewer     | 18 |
| 3D View          | 18 |
| Calendar         | 18 |
| Sun and Moon     | 19 |
| Hunt and Fish    |    |
| Route Planner    |    |
| Active Route     | 21 |
| Waypoint Manager | 21 |
| Alarm Clock      | 22 |
| Calculator       | 22 |
| Stopwatch        | 23 |
| Satellite Page   |    |
| Profile Change   | 25 |
| Area Calculation | 25 |

| Customizing the Colorado | 26  |
|--------------------------|-----|
| System Setup             | 26  |
| Display Setup            | .27 |
| Shortcuts                |     |
| Profile Change           | 28  |
| Map Setup                |     |
| Tracks Setup             |     |
| Routing Setup            |     |
| Marine Setup Page        |     |
| Setting Time             | 31  |
| Units Setup              |     |
| Position Format Setup    |     |
| Heading Setup            |     |
| Altimeter Setup          |     |
| Calibration              |     |
| Fitness Setup            |     |
| •                        |     |

| Appendix                               | 34 |
|----------------------------------------|----|
| Specifications                         |    |
| Connecting Your Colorado to a Computer | 35 |
| Data Management                        | 37 |
| Attaching the Carabiner                | 38 |
| Software License Agreement             | 39 |
| Declaration of Conformity (DoC)        | 39 |
| Index                                  | 40 |

### **Colorado Overview** Rock 'n Roller™ USB mini-B jack U Power key (under weather cap) External GPS (backlight) Left soft key antenna connector Right soft key (under weather cap) Battery cover COLORADO 300 Mounting spine GARMIN. GARMIN Latch

**GETTING STARTED** 

#### Colorado<sup>™</sup> Series Owner's Manual

### Installing the Batteries

The Colorado operates on two AA batteries (not included). You can use alkaline, NiMH, or lithium batteries.

#### To install the batteries:

- 1. Remove the battery cover by lifting the latch and sliding the cover off the back of the Colorado.
- 2. Insert the batteries, observing the diagram molded into the battery compartment.
- 3. Replace the battery cover by sliding it back onto the Colorado and fastening the latch.

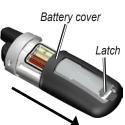

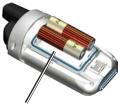

Battery compartment

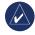

**NOTE:** Remove batteries when you do not plan to use the Colorado for several months. Stored data is not lost when batteries are removed.

# Turning the Colorado On and Off

#### To turn the Colorado on:

Press and hold the  $\bigcirc$  **Power** key until the Garmin logo appears on the Colorado.

#### To turn the Colorado off:

Press and hold the  $\bigcirc$  **Power** key.

The first time you turn the Colorado on, the GPS receiver must collect satellite data and establish its current location.

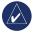

**NOTE:** To receive satellite signals, you must be outdoors and have a clear view of the sky.

When you turn the Colorado on for the first time, the Colorado sequences through several setup screens: language selection, time zone, and daylight saving time mode. For complete information on initial Colorado setup, see the *Colorado Series Quick Start Guide*.

### Using the Rock 'n Roller™

When searching for and selecting different functions on the Colorado, use the **Rock 'n Roller**.

• The **Rock 'n Roller** rotates clockwise and counter-clockwise, and can be used to move through the lists on any of the Colorado screens and to zoom in or out on the map.

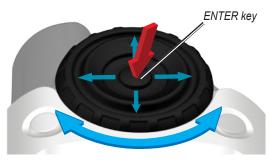

- Highlight options and pan the map by pressing up, down, left, or right.
- To select a highlighted item, press the ENTER key in the center of the Rock 'n Roller.

# **Operating the Colorado**

**Power key**—press and hold the <sup>()</sup> **Power** key to turn the Colorado on or off. Press quickly and release to access the System Status page.

Select—highlight an area on the screen with the Rock 'n Roller and press ENTER to make a selection.

**Soft keys**—the **Left** soft key and the **Right** soft key are used to access specific functions that appear on the soft key labels.

**Restore Defaults**—factory settings that are saved in the memory of the Colorado. If you customize the settings on the Colorado, you can revert to the factory settings by choosing **Restore Defaults**.

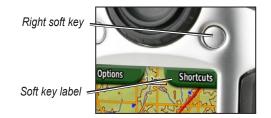

# System Status/Backlight Adjustment

In addition to adjusting the backlight on the Colorado, the System Status page is a quick way to check the time, day, date, battery level, and GPS signal strength.

#### To adjust the backlight level:

- 1. Press and quickly release the  $\bigcirc$  **Power** key.
- Rotate the Rock 'n Roller clockwise or counterclockwise to increase or decrease the backlight.
- 3. Select **Back** to return to the previous page.

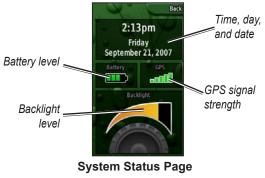

# Scrolling

When moving through a list to select applications, options, or locations, rotate the **Rock 'n Roller** to the preferred item. If a list is longer than the page can display, scroll indicators appear at the top and the bottom of the page, indicating that more selections are available.

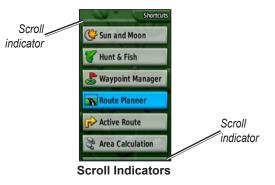

# **Entering Text**

When entering text, rotate the **Rock 'n Roller** to select from a list of applicable characters. Selected characters are displayed above the list.

#### To add or edit information:

- On the Text Entry page, rotate the Rock 'n Roller to the character. Press ENTER to select the character. For spaces between words or numbers, select \_ (underscore).
- 2. Select **Done** when text entry is complete.
- 3. Select **Cancel** to end information entry without saving and return to the previous page.

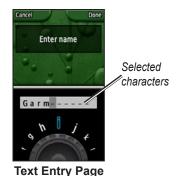

Colorado<sup>™</sup> Series Owner's Manual

# **BASIC OPERATION**

Applications you typically use on the Colorado are accessed from **Shortcuts**. Whether using the map or compass, marking a waypoint, or setting up the Colorado, **Shortcuts** is the starting point.

# **Using Shortcuts**

To access the **Shortcuts** menu, press the **Right** soft key any time it is labeled **Shortcuts** and rotate the **Rock 'n Roller** to view the available applications. The applications that are not in Shortcuts can be accessed through **Others**.

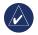

**NOTE:** For complete information on Shortcuts, see page 27.

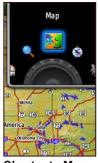

Shortcuts Menu

### **Profiles**

Profiles are a collection of settings that allow you to optimize your Colorado from one type of use to another, such as moving from recreational use to automotive. Because the Colorado can be used for a variety of GPS functions, saving specific profiles for different functionalities allows you to quickly move from one type of activity to another. It also allows you to easily share your Colorado with another user.

#### Setting up Profiles

The Colorado comes preloaded with five default profiles: Recreational, Geocaching, Automotive, Marine, and Fitness. You can also create your own profiles. See pages 25 and 28.

# **Creating and Using Waypoints**

Waypoints are locations you record and store in the Colorado that you might want to return to later or share with other users. You can mark waypoints at any time on the Colorado.

#### To mark a waypoint:

 From Shortcuts, rotate the Rock 'n Roller and select Mark Waypoint. The new page shows that the waypoint was successfully saved. A default, three-digit number is assigned to the new waypoint (your current location).

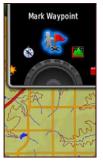

#### Mark Waypoint on Shortcuts

 To edit the new waypoint, highlight Edit and press ENTER. Highlight Done and press ENTER to save the changes. Highlight Cancel to delete the waypoint.

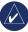

**NOTE:** Press and hold **ENTER** to quickly mark a new waypoint.

# Navigating to a Destination

You can navigate to a destination with the Colorado either by using the **Where To?** menu or by choosing a point on the map.

### Navigating from the Where To? Menu

The **Where To?** menu provides several categories you can use to search for and navigate to destinations.

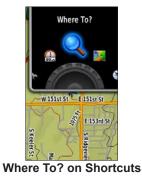

#### To access the Where To? menu:

- 1. Select Shortcuts > Where To?.
- 2. Select the preferred search category.

- 3. Select a point. A green circle containing the word **Go** appears at the bottom of the page.
- 4. Press **ENTER** to begin navigating to the selected point.

The Where To? menu categories may include:

**Recent Finds**—shows a list of the items you have searched for or gone to recently.

**Waypoints**—a list of waypoints stored on the Colorado (see page 7).

**Tracks**—a list of tracks on your Colorado (see page 29).

**Geocaches**—a list of downloaded geocaches (requires downloading from www.geocaching.com).

**Routes**—a list of routes stored on the Colorado (see pages 20 and 30).

All POI (Points of Interest)—if supported by the preloaded or optional mapping, various Points of Interest categories may be listed.

#### Where To? Search Options

By default, **Where To?** searches near your current location, but you can configure it to search near another location.

#### To do a Search Near:

- 1. Select Shortcuts > Where To?.
- 2. Select Options > Search Near.
- 3. Highlight and select the type of search.
- 4. Navigate to the selected location.

#### Navigating from the Map Page

You can use the preloaded or optional mapping on the Colorado to navigate directly to a destination.

#### To navigate to a point on the map:

- On the Map page, use the Rock 'n Roller to move the pointer to a preferred location and press ENTER. A green circle containing the word Go appears at the bottom of the page.
- 2. To start navigating to the point, press ENTER.

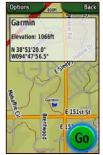

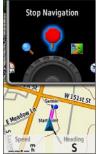

**Begin Navigating Page** 

Stop Navigation on Shortcuts

### Stop Navigation

When navigating to a waypoint or to other destinations, the **Stop Navigation** icon appears in the **Shortcuts** menu. Select **Stop Navigation** at any time to stop navigation. This option is only available when you are navigating.

# **A**PPLICATIONS

# Map Page

To access the Map page select **Shortcuts** > **Map**.

#### To zoom in and out on the Map page:

- 1. Rotate the Rock 'n Roller clockwise to zoom in.
- 2. Rotate the **Rock 'n Roller** counter-clockwise to zoom out.

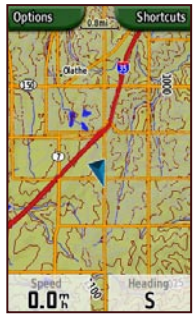

Map Page with Data Fields

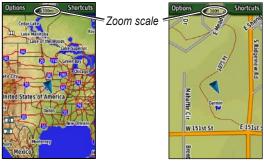

Zoom Out View

Zoom In View

#### To pan across the map:

- To start panning, press up, down, left, and right on the **Rock 'n Roller** to move the pointer on the map.
- 2. Select **Done** to stop panning.

#### To review a point on the map:

- 1. When the pointer is on a location you want to review, press **ENTER**. Detailed information about the selected point appears.
- 2. Select **Back** when finished.
- 3. Select **Done** to stop panning.

#### To show or hide data fields:

- To show the data fields on the Map page, select Options > Show Data Fields.
- To hide the data fields, select Options > Hide Data Fields.

#### To change the data fields:

- 1. Select **Options > Change Data Fields**.
- 2. Use the **Rock 'n Roller** to select the data field to change.
- Press ENTER to change the selected field. Scroll through the list of data field options (examples: Odometer, Pointer, Speed, Temperature - Air, Trip Odometer, and so forth) and press ENTER to change the field.

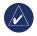

**NOTE:** For Map setup information, see pages 28–29.

# Geocaching

Geocaching is a high-tech version of treasure hunting. Geocachers seek hidden treasures using GPS coordinates posted on the Internet by those hiding the geocache. Using your Colorado, you can search the backwoods or urban streets to find the hiding spot of the geocache.

The first step in using your Colorado to hunt and find geocaches is to download a geocache from www.geocaching.com. The Colorado is supported by the site, and after registering, you can download geocaches directly to your Colorado.

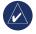

**NOTE:** Downloading geocache locations to your Colorado requires installing the Garmin plug-in.

#### To access a downloaded geocache:

- Select Shortcuts > Others > Geocaches (unless Geocaches is currently on your Shortcuts menu).
- 2. Highlight the preferred geocache and press **ENTER**.
- 3. Begin navigation to the geocache.

Options

4. For a complete geocache description, full-screen compass, or full-screen map, select **Options**.

Back

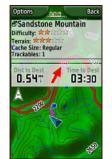

Geocache Page

Geocache Description Page

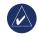

**NOTE:** Use the Options menu on the Geocache description page to access hints for geocaches.

Options

Sandstone Mountain

Difficulty:

Terrain: \*\*\*\*

Cache Size: Regular

Conspicuous, smooth sandstones mark the beginning of the trail. This

trail then leads up and beyond the cloud layer, providing spectacular photo

opportunities in any weather. Take Hwy 64 and exit on Main Street. Turn right and check

in at the ranger station prior to heading up the trail.

Trackables: 1

by ActiveCacher

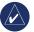

**NOTE:** For more information on geocaching, visit www.geocaching.com.

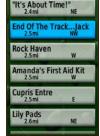

Geocache List Page

### **Compass Page**

During active navigation, the Compass page guides you to your destination with a graphic compass display using a pointer.

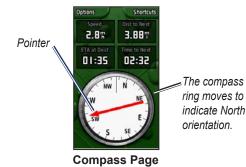

Data fields show information such as current speed, distance to the next point on the route, and estimated arrival time.

The compass ring indicates your heading, and the pointer tells you what direction you should be headed to reach your destination.

### Calibrating the Compass

You must calibrate the electronic compass outdoors. When you calibrate the compass, hold the Colorado level and do not stand near objects that influence magnetic fields, such as cars, buildings, or overhead power lines.

#### To calibrate the electronic compass:

- From the Compass page, select Options > Calibrate Compass.
- 2. Press **ENTER** to start the calibration, and follow the on-screen directions.

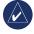

**NOTE:** Calibrate the compass after moving large distances, experiencing temperature changes, or changing the batteries.

### **Elevation Plot**

The Elevation Plot page shows you elevation changes over distance or time, or pressure changes over time. You can change the data fields at the top of the page to show various elevation and pressure-related data.

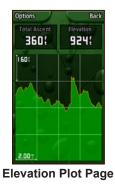

The Elevation Plot page options include:

#### Plot Over Time or Plot Over Distance-view

changes over a set period of time or over a set distance.

**View Elevation Plot or View Pressure Plot**—view a plot of elevation changes that occur over a set distance or view changes in the barometric pressure for a set period of time.

**Change Data Fields**—select the type of data you want to show in the data fields.

**Reset**—reset the elevation data and the maximum elevation data.

#### To adjust the zoom levels:

- To adjust the distance or time scale (along the bottom), press left on the Rock 'n Roller to zoom in and press right on the Rock 'n Roller to zoom out.
- To adjust the elevation scale or pressure (along the left), press down on the **Rock 'n Roller** to zoom in and press up on the **Rock 'n Roller** to zoom out.

#### To review data at any point:

Rotate the **Rock 'n Roller** counter-clockwise to move backward on the plot chart and clockwise to move forward.

# **Trip Computer**

The Trip Computer page provides a variety of useful travel data when using your Colorado. Set in either Automotive Mode or Recreational Mode, the Trip Computer indicates your current speed, average speed, maximum speed, trip odometer, and other helpful statistics.

#### **Trip Computer Options**

Customize the trip computer page by choosing from the following data options.

**Reset**—record new data for each trip. The Reset page has options for resetting trip computer data.

**Big Numbers/Small Numbers**—view fewer/more fields with larger/smaller numbers.

**Change Data Fields**—select the type of data you want to show in the data fields.

**Restore Defaults**—return the data fields to factory settings.

Automotive Mode or Recreational Mode—the Automotive Mode page is designed for driving and the Recreational Mode is for pedestrian travel.

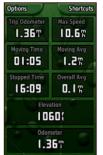

Trip Computer Recreational Page

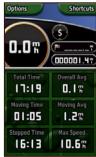

Trip Computer Automotive Page

### Wherigo™

Wherigo (pronounced "where I go") is a toolset for creating and playing location-based adventures in the real world. As you use your Colorado to guide you to a physical location, you can take and use virtual items, interact with characters, and solve puzzles. The Wherigo experience combines physical and virtual elements, overlaying engaging story lines onto a realworld background. You can build and play an exciting adventure game or other innovative activities.

#### To access the Wherigo tutorial:

- Select Shortcuts > Others > Wherigo > Wherigo Tutorial.
- 2. Read the description and select Play.
- 3. Follow the on-screen instructions.

**NOTE:** For complete information on Wherigo and additional cartridges, visit www.wherigo.com.

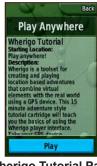

Wherigo Tutorial Page

# Tracks

The track log starts recording as soon as the Colorado gets a location fix. Additional tracks can be archived from your current track and shared with other users.

To use Tracks, select Shortcuts > Where To? > Tracks.

#### To archive your current track:

- 1. Select Current Track.
- 2. Select **Options > Archive**.
- 3. Follow the on-screen instructions.

#### To clear your current track:

- 1. Select Current Track.
- 2. Select **Options > Archive**.

Archived or loaded tracks are listed on the Tracks page. You can view the tracks on the map, view elevation profiles, or navigate the track.

### Others

Applications not on the Shortcuts menu are accessible through Others. The following applications are found in Others on most of the default Profile settings on the Colorado.

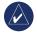

**NOTE:** When an application is added to **Shortcuts** it is removed from **Others**.

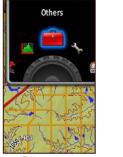

Others on Shortcuts

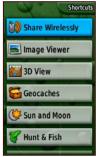

**Others Page** 

# **Share Wirelessly**

The Colorado can wirelessly share waypoints, routes, tracks, and geocaches with another Colorado.

#### To share wirelessly with another Colorado:

- 1. Select Shortcuts > Others > Share Wirelessly.
- 2. Select Send or Receive.
- 3. Select the type of information to send or receive and press **ENTER**.
- 4. When **Send** appears at the bottom of the page, press **ENTER**. If receiving, the Colorado searches for another Colorado. A message appears when the transmission is successful.

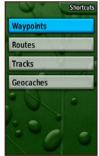

**Share Wirelessly Options** 

### **Image Viewer**

The Colorado is equipped with an image viewer.

#### To view images on the Colorado:

- 1. Insert an SD card in the SD card slot. See page 36 for instructions on inserting an SD card.
- 2. Select Shortcuts > Others > Image Viewer.
- 3. Move through the images by rotating the **Rock 'n Roller**.
- 4. To pan an image, press the Rock 'n Roller.
- 5. If zooming is an option, rotate the **Rock 'n Roller** to zoom in or out.

### **3D View**

The Colorado 400t has the capability to display a 3D view. All other Colorado models require DEM (digital elevation model) data that can be found in some Garmin topographic cartography.

#### To show a 3D view:

- 1. Make sure you have detailed DEM data on the loaded map.
- 2. Select Shortcuts > Others > 3D View.

# Calendar

The calendar shows sunrise time, sunset time, and the phases of the moon on each date.

#### To view the Calendar:

- 1. Select Shortcuts > Others > Calendar.
- 2. Rotate the **Rock 'n Roller** clockwise or counterclockwise to move through the dates.
- 3. To return to the current date, select **Options** > **Use Current Date**.

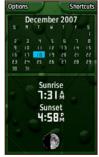

**Calendar Page** 

# Sun and Moon

The Sun and Moon page shows sunrise, sunset, moonrise, and moonset times for specified dates, times, and locations.

- To view sun and moon locations select Shortcuts > Others > Sun and Moon.
- To view the sun and moon times on a different date, scroll to the preferred date.
- To see the sun and moon positions in the sky, select **Options** > **Show Position in Sky**.
- Use the Rock 'n Roller to adjust the time of day.

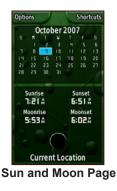

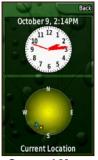

Sun and Moon Positions Page

# Hunt and Fish

An almanac provides the predicted best times for hunting and fishing on a chosen date.

#### To view hunting and fishing predictions:

- Select Shortcuts > Others > Hunt and Fish. The current date is highlighted on the calendar.
- To view the predictions for a different date, scroll through the calendar by using the Rock 'n Roller to find the preferred date.
- 3. Select **Options** to view almanac data at a different location.

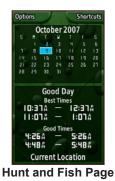

### **Route Planner**

You can plan and create a specific route to navigate using your Colorado.

**Turn-by-Turn Routes**—requires routable cartography and provides along-the-road guidance to a destination.

**Point-to-Point Routes**—provides straight-line guidance to each successive point in the route and does not require special cartography.

#### To create a new route:

- 1. Select Shortcuts > Others > Route Planner.
- 2. Highlight and select <Create Route>.
- 3. Select **<Select Next Point>** to select a starting point.
- 4. Select a recent find, waypoint, or point of interest and press **ENTER**.
- 5. A page for the selected point appears with a green circle containing the word **Use** at the bottom of the page. Press **ENTER** to use the point.
- 6. Select the next point by repeating steps 1–5.

- 7. To change, review, move down, insert, or remove a point, highlight a preferred point and press **ENTER**.
- 8. To reverse a route, remove all routes, or view a route on the map, highlight a preferred route and select **Options**.

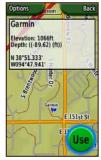

**Route Planner Selected Point Page** 

# **Active Route**

While actively navigating, you can view your progress along a route.

#### To view your active route:

- 1. Select Shortcuts > Others > Active Route.
- 2. Your current route is shown.
- 3. Select the preferred point or turn for additional details.

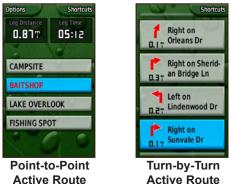

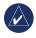

**NOTE:** The appearance of your active route page varies depending on your along road routing preference.

# Waypoint Manager

You can edit waypoints to change the symbol, name, comment, location, elevation, and depth.

#### To edit a waypoint:

- Select Shortcuts > Others > Waypoint Manager (if reviewing a waypoint, select Options > Edit Waypoint).
- 2. Highlight the waypoint to edit and press ENTER.
- 3. Make changes by highlighting and selecting the attribute to change.
- 4. Follow the on-screen directions to enter text.

#### To delete a waypoint:

- 1. Select Shortcuts > Others > Waypoint Manager.
- 2. Highlight and select the waypoint to delete.
- 3. Select Options > Delete Waypoint.

### **Alarm Clock**

You can set the Colorado to automatically turn on at a specified time.

#### To set the alarm clock:

- 1. Select Shortcuts > Others > Alarm Clock.
- 2. To set the time for the Colorado to turn on, highlight and select **Set Time**.
- 3. To turn the alarm on, highlight and select **Turn Alarm On**. If turning the alarm off, select **Turn Alarm Off**. A page appears with the time the Colorado will turn on and the option to turn the Colorado off.
- Rotate the Rock 'n Roller clockwise or counter-clockwise to set the specified time and select Done. A page appears with the time the Colorado will turn on and the option to turn the Colorado off.

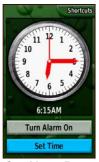

Set Alarm Page

### Calculator

The Colorado has a standard calculator and a scientific calculator, operable in radians or degrees. Select **Options** for your preferred usage.

# Stopwatch

The Colorado includes a stopwatch with a lap timer. The stopwatch can record the lap time based on distance or on a button press.

#### To use the Stopwatch:

- 1. Select Shortcuts > Others > Stopwatch.
- 2. Highlight **Start** and press **ENTER**.
- 3. Highlight **Stop** and press **ENTER** to stop.

#### To time a lap by distance or button press:

- 1. Select Options.
- 2. Select Lap by Distance or Lap by Button and press ENTER.

#### To set lap distance:

- 1. Select Options.
- 2. Highlight the distance unit to set and press **ENTER**.
- 3. Enter the distance and select **Done**.

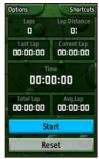

Stopwatch Page

# Satellite Page

The Satellite page shows the GPS accuracy, satellite locations, satellite signal strength, the current location, and GPS elevation.

To access the Satellite page, select **Shortcuts** > **Others** > **Satellite**.

#### To set up Satellite page options:

- 1. Select Options.
- 2. To turn GPS off/on, select Use With GPS Off/ On.
- 3. To switch between Track Up and North Up, select **Track Up/North Up** (bulls-eye track indicator).
- 4. To set your current location using the map, select **Set Location On Map**.
- To have the Colorado autolocate your position select Autolocate Position (only available if satellites are not located).

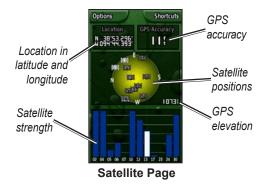

The blue bars on the Satellite page indicate that the Colorado has "locked" on a satellite. White bars indicate that the Colorado is still collecting ephemeris data.

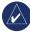

**NOTE:** Ephemeris is data used for precise correction of orbit parameters and time for each satellite.

### **Profile Change**

The Colorado is preset with five default profiles: Recreational, Geocaching, Automotive, Marine, and Fitness.

#### To access Profile Change:

- Select Shortcuts > Others > Profile Change. The list of Profiles appears.
- 2. Highlight and select the preferred Profile to change to and press **ENTER**.

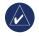

**NOTE:** For complete information on Profile Change see pages 6–7 and 28.

### **Area Calculation**

The Colorado can calculate the size of a specific area.

#### To calculate the size of an area:

- 1. Select Shortcuts > Others > Area Calculation.
- 2. Press **ENTER** to start, and walk around the perimeter of the area you want to calculate.
- 3. Press Stop when finished.
- To change the measuring units, select Options > Change Units.

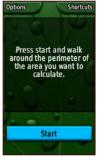

Area Calculation Start Page

# CUSTOMIZING THE COLORADO

#### To change the settings on your Colorado:

- 1. Select Shortcuts > Setup.
- 2. Rotate the **Rock 'n Roller** to highlight and select the application to change.

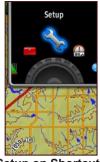

Setup on Shortcuts

# System Setup

To change the system setting select **Shortcuts** > **Setup** > **System**.

**GPS**—set the unit to operate in **Normal**, **WAAS**, or **Demo Mode**.

Language—set the text language on the Colorado.

Tones—turn the tones on or off.

Serial Interface—set the serial interface to either Garmin Serial or NMEA In/Out.

**Battery Type**—select the type of battery you are using (Alkaline, NiMH, or Lithium).

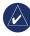

**NOTE:** System setup options include restoring default settings, viewing the software version on the Colorado, and Advanced NMEA Setup.

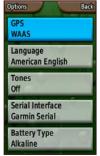

Setup List

# **Display Setup**

To change the screen settings select **Shortcuts** > **Setup** > **Display**.

**Backlight Timeout**—sets the backlight to stay on when it is turned on, or to turn off after a selected period of time has elapsed.

**Background**—sets the screen background. Choose from different preloaded images or load your own.

**Soft Key Label Color**—sets the color of the soft key labels.

# Shortcuts

As you use the Colorado to geocache, navigate, or fish, you may find there are some applications you use frequently and others not at all. You can add or remove these applications from the **Shortcuts** menu.

#### To add an application to Shortcuts:

- 1. Select Shortcuts > Setup > Shortcuts.
- Scroll to the bottom of the page and select <Add Page>. Highlight the preferred application from the list and press ENTER.

#### To remove an application from Shortcuts:

- 1. Select Shortcuts > Setup > Shortcuts.
- 2. Select the application to remove.
- 3. Select Remove.

#### Shortcuts setup options:

- Select Shortcuts > Setup > Shortcuts > Options.
- To change the position of the application on Shortcuts select **Move Up/Move Down**.
- To clear all applications from Shortcuts select Clear All.
- To include all applications in Shortcuts select **Include All**.
- To restore default settings, select **Restore Defaults**.

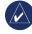

**NOTE:** You can set the Colorado to use a traditional page loop instead of the **Shortcuts** menu to access the applications.

### **Profile Change**

The different applications applied to each profile are accessible on the **Shortcuts** menu.

To change to a different profile, see page 25.

#### To edit a profile:

- 1. Select Shortcuts > Setup > Profile Change.
- 2. Highlight and select the profile to edit.
- 3. Select **Options** to move a profile, edit the name, or delete the profile.

#### To add a new profile:

- 1. Select Shortcuts > Setup > Profile Change.
- 2. Select Options > Setup Profiles.
- Select <Create New Profile>. A name is automatically assigned to the new profile. Your current settings are saved to your new profile.
- 4. Highlight the new profile name and press **ENTER** to edit the name and settings.

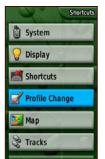

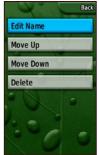

Select Profile Change from the Setup List

**Profile Setup Page** 

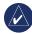

**NOTE:** When accessing the Profiles list, the highlighted profile name is the profile currently in use.

# Map Setup

To customize the Map page settings select **Shortcuts** > **Setup** > **Map**.

**Orientation**—sets how the map is shown on the page. **North Up** always shows north at the top of the page. **Track Up** shows your current track toward the top of the page. **Automotive Mode** is a perspective map for use while driving.

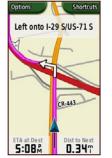

Automotive Mode on the Map Page

**Detail**—selects the degree of map detail shown. Decreasing detail levels will improve map drawing time.

**Auto Zoom**—automatically selects the appropriate zoom level for optimal use.

**Lock On Road**—locks the current position pointer to show on the nearest road, compensating for variances in map position accuracy (requires routable cartography). Go To Line—sets the map on either a **Bearing** or a **Course**.

### **Tracks Setup**

Tracks creates an electronic bread crumb trail or "track log" on the Map page as you travel. The track log contains information about points along its path.

To customize the Tracks settings select **Shortcuts** > **Setup** > **Tracks**.

Track Log-turn the Track log on or off.

**Record Method**—sets the Track recording method. Select **Distance**, **Time**, or **Auto**. If your record method is time or distance, you can manually set the specific time or distance interval.

Interval—sets the Track Interval, ranging from Most Often to Least Often.

Show On Map—turns the Tracks map display on or off.

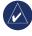

**NOTE:** To clear the Active Track log, select **Shortcuts** > **Setup** > **Tracks** > **Options** > **Clear Current Track**.

Colorado<sup>™</sup> Series Owner's Manual

CUSTOMIZING THE COLORADO

### **Routing Setup**

To customize your routing preferences select **Shortcuts** > **Setup** > **Routing.** 

**Guidance Method**—sets the Colorado to calculate routes with **Off Road** (a direct line to your destination), **On Road For Time** (the fastest time), and **On Road For Distance** (shortest distance but longer time and requires routable cartography).

**Calculate Routes for**—calculates routes for the type of transportation used on the route.

Avoid—allows you to avoid certain road types and maneuvers on your route.

**Off Road Transitions**—set to **Auto**, **Manual**, or by **Distance**.

# Marine Setup Page

To access the Marine Setup page select **Shortcuts** > **Setup** > **Marine**. Follow the on-screen instructions to input distances.

Anchor Drag Alarm—sets an alarm to sound when you drift more than a specified distance.

**Off Course Alarm**—sets an alarm to sound when you are a set distance off course.

**Deep Water Alarm**—sets an alarm to sound when you enter an area of water that is too deep.

**Shallow Water Alarm**—sets an alarm to sound when you enter an area that is too shallow.

Marine Chart—turn Marine Colors, Spot Soundings, Light Sectors, and Symbol Set (Auto, Garmin, NOAA, or International) on or off.

CUSTOMIZING THE COLORADO

### **Setting Time**

To access the Time Setup page select **Shortcuts** > **Setup** > **Time**.

Time Format—sets 12- or 24-hour format.

Time Zone—set the time zone for your location.

**Daylight Saving Time**—select **Yes** to use Daylight Saving Time, **No** to ignore it, or **Automatic** to set it automatically.

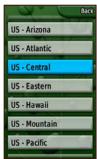

Set Time Zone Page

### **Units Setup**

To access the Units Setup page select **Shortcuts** > **Setup** > **Units**.

**Distance/Speed**—sets the units of measurement used to show your speed and the distance traveled.

**Elevation (Vert. Speed)**—sets the unit of measurement (**Feet (ft/min)**, **Meters (m/min)**, or **Meters (m/sec)**) used to show your elevation and rate of ascent or descent.

**Depth**—sets the unit of measurement (**Feet**, **Fathoms**, or **Meters**) used to show water depth (requires a connection to other devices or marine chart data).

**Temperature**—sets the unit of measurement (**Fahrenheit** or **Celsius**) used to show temperature.

**Pressure**—sets the unit of measurement (**Inches**, **Millibars**, or **Hectopascals**) used to show pressure.

### **Position Format Setup**

The Position Format Setup page allows you to set your position format, map datum, and map spheroid. Unless you have a working knowledge of the position format or grid for your map, it is recommended that you use the default settings.

To access the Position Format Setup page select Shortcuts > Setup > Position Format.

### **Heading Setup**

To access the Heading Setup page select **Shortcuts** > **Setup** > **Heading**.

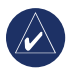

**NOTE:** Unless you have a working knowledge of headings and North referencing, it is recommended that you use the default settings.

**Display**—sets the units (Cardinal Letters, Degrees, or Mils) used to show your heading.

North Reference—provides headings based on a true, magnetic, grid, or specific user value north reference.

### **Altimeter Setup**

The Altimeter Setup page allows you to set up the altimeter to self-calibrate each time you turn the Colorado on, to function as a barometer, and to continually save pressure trend data.

To set up the altimeter select **Shortcuts** > **Setup** > **Altimeter**.

Auto Calibration—when turned on, elevation is calibrated by the GPS elevation on the Colorado.

**Barometer Mode**—select **Variable Elevation** (used when moving) or **Fixed Elevation** (used when stationary, allowing the Altimeter to function as a standard barometer).

**Pressure Trending**—select **Save Always** to record pressure data every 15 minutes, even when the Colorado is turned off. Select **Save When Power On** to record data only when the Colorado is turned on.

### Calibration

You can calibrate the altimeter and compass from the Calibration page.

Calibrate the altimeter by entering information or letting the Colorado determine the elevation and pressure. The Colorado relies on barometric pressure to determine elevation, and the pressure at any given elevation can fluctuate. You must know the elevation (from a map point or other reliable data) or the pressure (calibrated to sea level) for your current location.

Calibrate the compass by following the on-screen directions.

## To calibrate the altimeter select Shortcuts > Setup > Calibration > Altimeter.

- If you know the elevation, select Yes and enter the information. Select No if you do not know the elevation.
- 2. If you know the pressure select **Yes**. Select **No** if you do not know the pressure.
- 3. A "Calibration Completed" or "Calibration Failed" message appears after calibration is completed.

### **Fitness Setup**

To connect an optional Garmin Heart Rate Monitor or Garmin Bike Cadence Sensor to your Colorado, select **Shortcuts** > **Setup** > **Fitness**.

Heart Rate Monitor—to use the Colorado with a heart rate monitor, select **On**. Select **Off** when not in use.

**Search for a Heart Rate Monitor**—selecting this automatically begins a search for a Garmin Heart Rate Monitor and the message "Searching" appears. A "Connected" message appears when the Colorado connects to a Garmin Heart Rate Monitor.

**Bike Cadence Sensor**—to use the Colorado with a bike cadence sensor, select **On**. Select **Off** when not in use.

**Search for a Bike Cadence Sensor**—selecting this automatically begins a search for a Garmin Bike Cadence sensor and the message "Searching" appears. A "Connected" message appears when the Colorado connects to a Garmin Bike Cadence sensor.

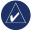

**NOTE:** To determine if you are connected to another Colorado, move away from other Colorado units, sensors, or monitors.

Colorado<sup>™</sup> Series Owner's Manual

### **A**PPENDIX

### **Specifications**

### Physical

Size: 5.5" H x 2.4" W x 1.4" D (14 x 6.1 x 3.6 centimeters)

Weight: 5.9 ounces (167.26 grams) without batteries installed.

**Display:**1.53" x 2.55" backlit color TFT display (240 x 400 pixels) backlit.

Case: Rugged, metal-plated, waterproof to IPX7

Temp Range: From -4°F to 158°F (from -20°C to 70°C)\*

\*The temperature rating of the Colorado may exceed the usable range of some batteries. Some batteries can rupture at high temperatures.

### Performance

Receiver: 12 channel WAAS enabled/High sensitivity

**Acquisition Times:** 

< 1 second (warm start) < 33 seconds (cold start) < 36 seconds (autolocate)

Update Rate: 1/second, continuous

Antenna: Built-in Quad Helix

| Compass:                             | Accuracy: +/- 2 degrees (+/- 5 degrees extreme                            |
|--------------------------------------|---------------------------------------------------------------------------|
|                                      | Northern/Southern latitudes)*, resolution:                                |
|                                      | 1 degree                                                                  |
| Altimeter:                           | Accuracy: +/- 10 feet*, resolution: 1 foot<br>Range -2,000 to 30,000 feet |
|                                      | Range -2,000 to 30,000 feet                                               |
| *Subject to proper user calibration. |                                                                           |

### Power

Source: Two AA batteries (alkaline, NiMH, or lithium)

Battery Life: Up to 16 hours

### Accuracy

**GPS:** < 33 feet (10 meters) 95% typical\*

\*Subject to accuracy degradation to 100m 2DRMS under the U.S. DoD imposed Selective Availability (SA) Program when activated.

**DGPS:** 10–16 feet (3–5 meters) 95% typical\* \*WAAS accuracy in North America.

Velocity: 0.1 meter/sec steady state

Interfaces: Garmin Proprietary serial, USB mass storage device, NMEA 0183

Data Storage Life: Indefinite; no memory battery required

Map Storage: Internal or SD Card

Colorado<sup>™</sup> Series Owner's Manual

# Connecting Your Colorado to a Computer

You can connect the Colorado to your computer using the supplied USB cable.

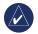

**NOTE:** Install the supplied Trip and Waypoint Manager software on your computer before connecting the USB cable. Follow the instructions provided with the software.

## To connect your Colorado to your computer:

- Lift the weather cap on the top of the Colorado and insert the smaller connector on the USB cable into the USB mini-B jack.
- 2. Connect the remaining cable end to an empty USB port on your computer.

### Information About USB Drivers

The USB drivers are automatically installed when you install the Trip and Waypoint Manager software that came with your Colorado. When you initially connect the Colorado to a USB port, your computer might prompt you to locate the destination of the drivers for the device. You only need to install the drivers once. After the drivers are installed, your computer always detects your Colorado when it is connected. USB drivers might be updated periodically. You can find updates at www.garmin.com.

# *Transferring Tracks, Routes, or Waypoints from the Colorado to Your Computer*

Tracks, routes, and waypoints saved on your Colorado can be saved and viewed in the Trip and Waypoint Manager software.

### To transfer tracks, routes, or waypoints:

- 1. Ensure that Trip and Waypoint Manager is installed on your computer and open.
- 2. Ensure that the Colorado is connected to the computer with the USB cable and powered on.
- 3. Click **Receive from Device** on the Transfer menu or click the **Receive from Device** icon at the top of the screen.

### Installing and Using an SD Card

The Colorado has an SD data card slot. You can purchase an SD card programmed with detailed map data.

### To install or remove an SD card:

- 1. Remove the battery cover from the back of the Colorado. See page 2.
- To Install: Locate the card slot at the bottom of the Colorado and push the card into place until it clicks.
- 3. To Remove: Push in on the card and release it quickly to eject it from the slot.
- 4. Replace the battery cover.

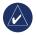

**NOTE:** In addition to map and data storage, the SD card can be used to view images. See page 18.

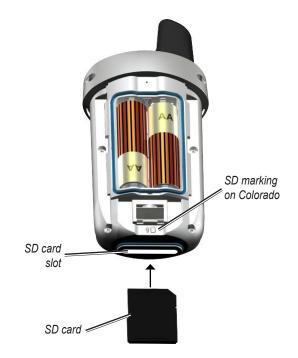

Inserting an SD Card into the Colorado

### Data Management

You can use the Colorado as a USB mass storage device, and you can purchase a separate SD card for additional external memory.

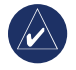

**NOTE:** The Colorado is not compatible with Windows® 95, 98, Me, or NT. It is also not compatible with Mac® OS 10.3 or earlier.

### Loading and Deleting Files

### To load a file onto the Colorado or SD card:

- 1. Remove the battery cover and insert an SD card.
- 2. Connect the USB cable to the Colorado and computer.
- Browse your computer for the files to copy. Highlight the file and select Edit > Copy.
- 4. Open Garmin > GPX, Garmin > Profiles, or SD card drive/volume. Select Edit > Paste.
- 6. Click Eject when finished transferring the file.

### To delete a file:

Open the Garmin or SD card drive/volume. Highlight the file and press the **Delete** key on your computer keyboard.

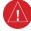

**WARNING:** When deleting files, be careful **NOT** to delete pre-programmed map data. It is not recoverable.

### Attaching the Carabiner

For convenience, a carabiner clip comes with the Colorado.

### To attach the carabiner clip:

- 1. Position the carabiner clip in the slots on the mounting spine of the Colorado.
- 2. Slide the clip up until it locks in place.
- 3. To remove the carabiner clip, lift the bottom of the clip and gently push down on the carabiner clip until it releases.

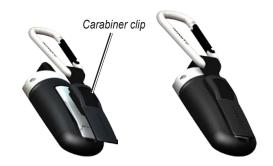

#### Attaching the Carabiner Clip to the Colorado

### Software License Agreement

BY USING THE COLORADO, YOU AGREE TO BE BOUND BY THE TERMS AND CONDITIONS OF THE FOLLOWING SOFTWARE LICENSE AGREEMENT. PLEASE READ THIS AGREEMENT CAREFULLY.

Garmin grants you a limited license to use the software embedded in this device (the "Software") in binary executable form in the normal operation of the product. Title, ownership rights, and intellectual property rights in and to the Software remain in Garmin.

You acknowledge that the Software is the property of Garmin and is protected under the United States of America copyright laws and international copyright treaties. You further acknowledge that the structure, organization, and code of the Software are valuable trade secrets of Garmin and that the Software in source code form remains a valuable trade secret of Garmin. You agree not to decompile, disassemble, modify, reverse assemble, reverse engineer, or reduce to human readable form the Software or any part thereof or create any derivative works based on the Software. You agree not to export or reexport the Software to any country in violation of the export control laws of the United States of America.

### Declaration of Conformity (DoC)

Hereby, Garmin, declares that this Colorado is in compliance with the essential requirements and other relevant provisions of Directive 1999/5/EC.

To view the full Declaration of Conformity, see the Garmin Web site for your Garmin product: www.garmin.com/products/Colorado. Click Manuals, and then select the Declaration of Conformity link.

### INDEX

### Symbols

3D view 18

### Α

air temperature 11 alarm clock 21 altimeter auto calibration 32 calibration 33 setup 32 area calculation 25 automotive mode 29

#### В

background options 27 backlight adjustment 4 batteries installing 2 type to use 2

#### С

calculator 22 calendar 18 calibration altimeter 33 compass 33 carabiner clip 38 Colorado connecting to a computer 35 customizing 26–32 deleting files 37 loading files 37 optional accessories ii series features ii turning on and off 2 compass calibration 13

#### D

declaration of conformity 39

#### Ε

elevation plot options 14 plot over distance 14 plot over time 14 reviewing data 14 zoom levels 14 ephemeris 24

#### F

fishing predictions 19 fitness setup 33 bike cadence sensor 33 heart rate monitor 33

#### G

geocaches downloading 12 sending and receiving 17 geocaching 11 GPS accuracy 24 elevation 24 mode setup 26 turning on and off 24

#### Н

heading setup 32 hunting predictions 19

image viewer zooming 18

#### L

language selection 26

### Μ

Map page data fields 11 panning 10 zooming 10 marine setup 30 moonset times 19

#### Ν

navigating from map page 9 stopping 9 Where To? 8

### 0

Others 17

#### Ρ

page loop 27 position format 32 Power key 3 pressure trending 32 profiles adding 28 changing 28 default profiles 7 editing 28 setting up 7

#### R

receiving files 17 recent finds 8 Rock 'n Roller entering text 5 how to use 3

Colorado<sup>™</sup> Series Owner's Manual

routes

active routes 21 planning 20 point-to-point 21 sending and receiving 17 turn-by-turn 20–21

### S

satellite page options 24 signal strength 4 screen setup background 27 backlight 27 soft key label color 27 scrolling 4 SD card installing 36 using 36SD card slot 36 sending files 17 Shortcuts adding applications 27 definition 6 removing applications 27 setup options 27 soft key label 3 soft keys 3

software license agreement 39 specifications 34 stopwatch 23 sunset times 19 system setup 26 System Status page 4

### Т

temperature setup 31 text entry 5 time format 31 tones, changing 26 tracks clearing active track log 29 sending and receiving 17 setting up 29 Trip and Waypoint Manager transferring tracks 35 transferring waypoints 35 trip computer 15

#### U

units setup 31 USB drivers 35 USB mass storage deleting files 37 loading files 37 USB mini-B jack 35

Colorado<sup>™</sup> Series Owner's Manual

### W

waypoints creating 7 deleting 21 editing 21 navigating 8 sending and receiving 17 Where To? 8 Wherigo 15–16

#### Ζ

zooming image viewer 18 map page 10 For the latest free software updates (excluding map data) throughout the life of your Garmin products, visit the Garmin Web site at www.garmin.com.

# GARMIN

© 2007 Garmin Ltd. or its subsidiaries

Garmin International, Inc. 1200 East 151<sup>st</sup> Street, Olathe, Kansas 66062, USA

Garmin (Europe) Ltd. Liberty House, Hounsdown Business Park, Southampton, Hampshire, SO40 9RB UK

> Garmin Corporation No. 68, Jangshu 2<sup>nd</sup> Road, Shijr, Taipei County, Taiwan

> > www.garmin.com

Part Number 190-00751-00 Rev. A